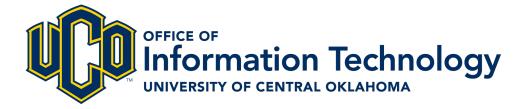

# **SAS License Renewal**

This guide covers how to update the software license for the SAS statistical software.

Please note: Before beginning this process, you will need to visit the <u>Central Tech Store Online</u> (<u>techstore.uco.edu</u>) and download the current license file. It is recommended to save the file to the desktop, or other easily accessible folder, on your computer.

For additional information, questions or assistance, contact the UCO Service Desk at 405.974.2255 or support@uco.edu.

OFFICE OF INFORMATION TECHNOLOGY

January 31, 2018 | SAS License Renewal

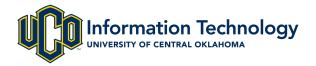

# LAUNCH THE SAS RENEWAL TOOL

#### **DESCRIPTION**

To update the license for SAS, you will need to launch the SAS Renewal tool.

#### **INSTRUCTIONS**

- 1. Open the **<Start Menu>** on your computer.
- 2. Scroll down and click the **SAS** folder to expand the folder options.
- 3. Select the Renew SAS Software 9.4 option from the list.

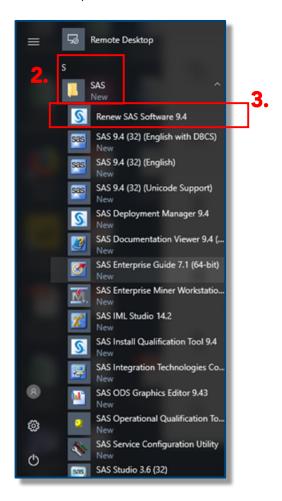

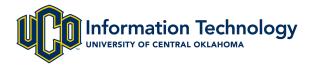

# INSTALL LICENSE UPDATE USING THE RENEWAL TOOL

## **DESCRIPTION**

You will need to have previously downloaded the SAS license from the Central Tech Store Online (techstore.uco.edu). Please contact the UCO Service Desk for additional information.

## **INSTRUCTIONS**

1. Select the language and click **OK**.

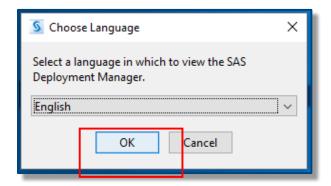

- 2. Check the "Apply SAS Foundation license for renewal" option.
- 3. Click Next.

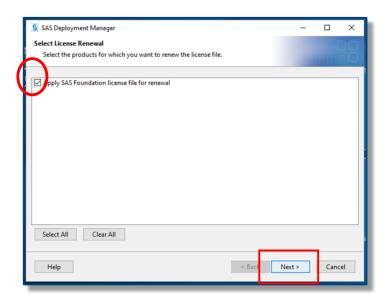

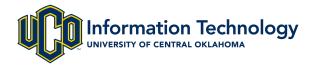

4. Click **Browse** to find the SAS installation data file on your computer.

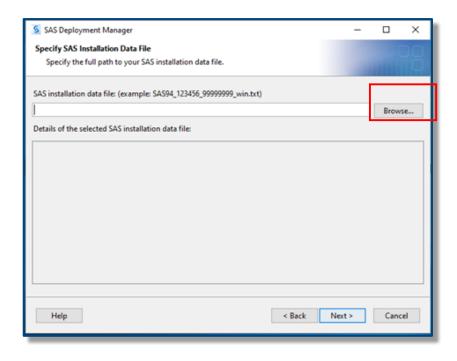

5. Navigate to where you saved the license file you downloaded from the Central Tech Store online. Select the file and click **Open**.

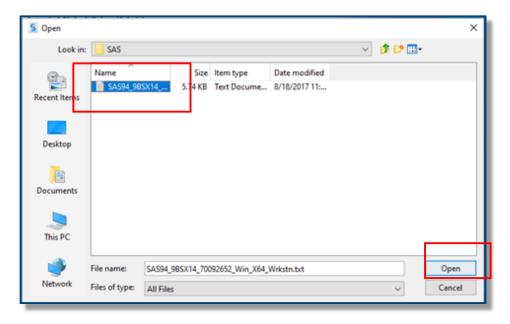

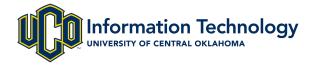

6. The next screen details the products that will be licensed, and the expiration date. Click Next.

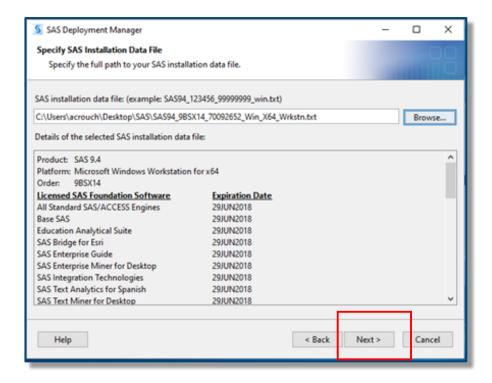

7. Click Start.

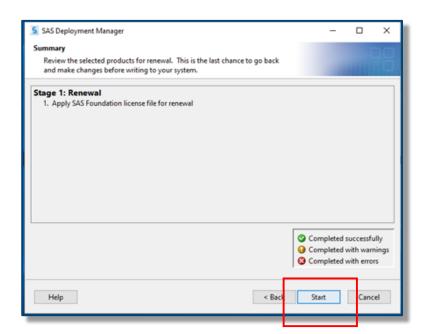

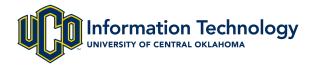

8. The program will begin applying the updated license. You will not need to take any action while this process is in progress.

NOTE: Clicking STOP will halt the licensing process and you will be required to start over again.

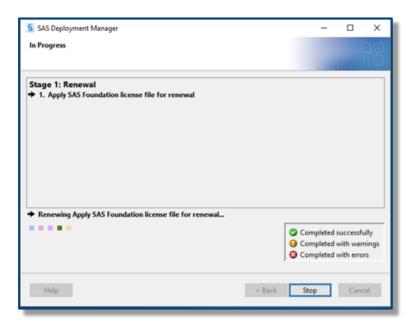

9. When the renewal is complete, click **Next**.

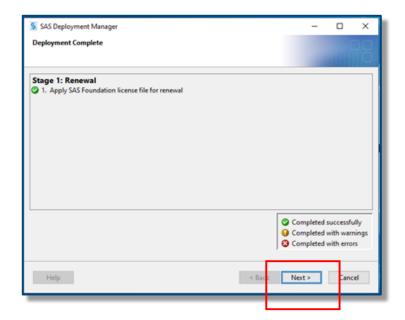

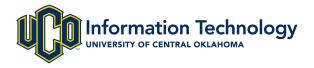

10. The final screen provides additional SAS resources. Click **Finish** to complete the process and close the SAS Renewal tool.

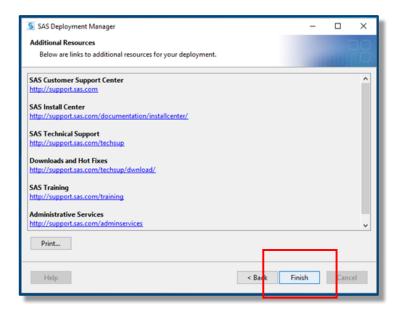

## **NOTES**

The SAS license is good for one year.

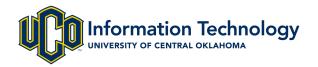

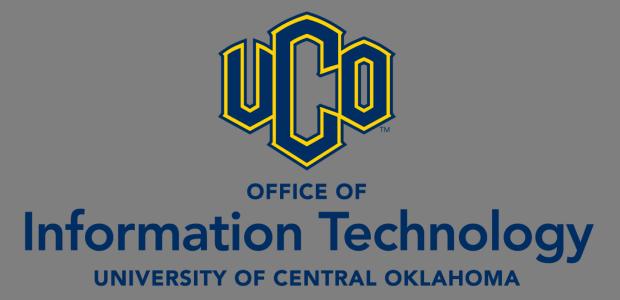

For additional help or assistance, contact the UCO Service Desk at 405.974.2255 or <a href="mailto:support@uco.edu">support@uco.edu</a>.